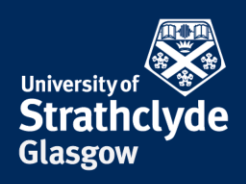

#### Finder File Edit View m Go **About This Mac** System Preferences... npp ature... **Recent Items** ь **GXOT Force Quit Finder** Sleep Restart... Shut Down...  $\sim$ alo **Lock Screen** Log Out ISSupprtService... 心器の **S** Finder File Window Edit View Go Help

## **Find your IP and MAC address on Mac**

1. On the Finder menu, click on the Apple icon. 2. In the drop-down menu, click on System Preferences….

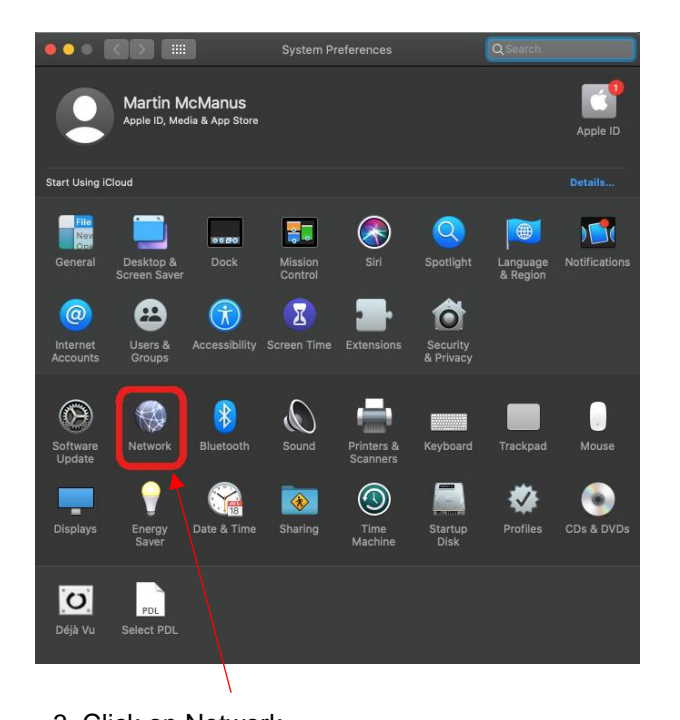

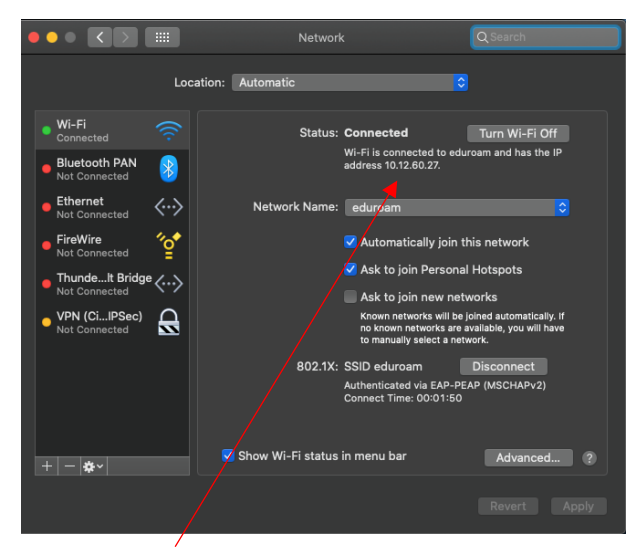

3. Click on Network. 4. The IP address is listed under Status.

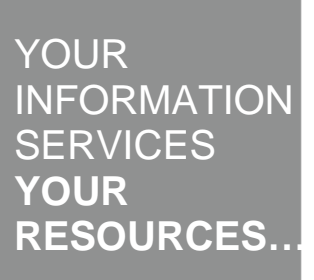

the place of useful learning www.strath.ac.uk University of Strathclyde Glasgow G1 1XQ

The University of Strathclyde is a charitable body, registered in Scotland, with registration number SC015263

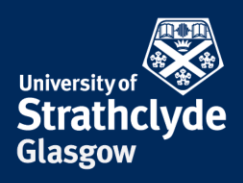

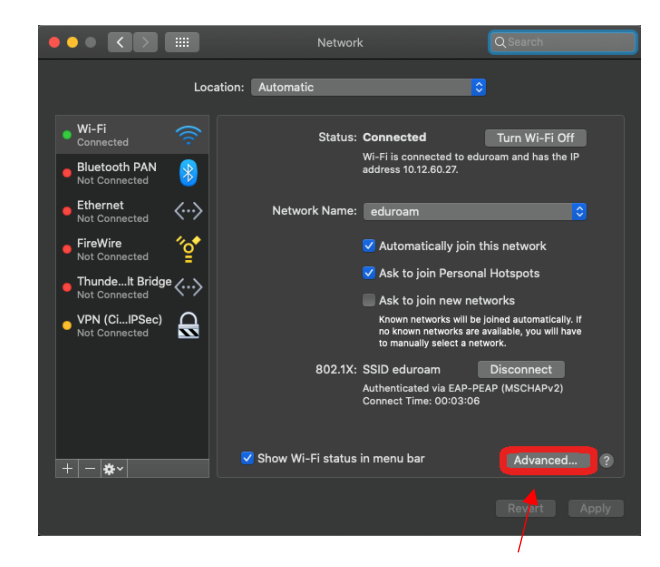

5. To find your MAC address, click on Advanced…. 6. Click on Hardware.

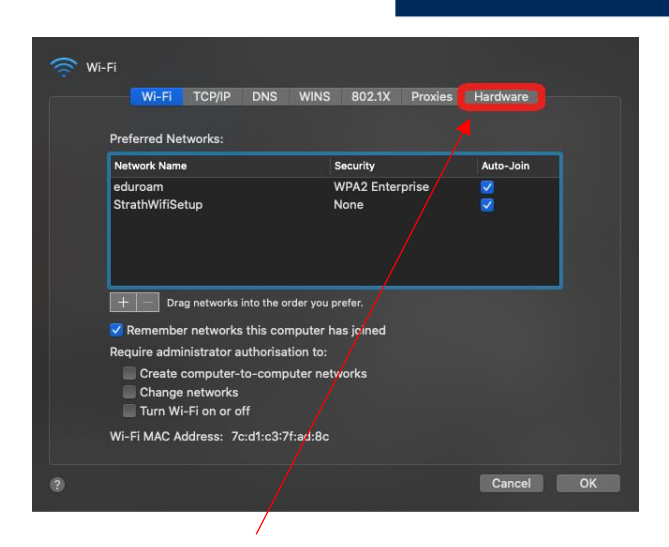

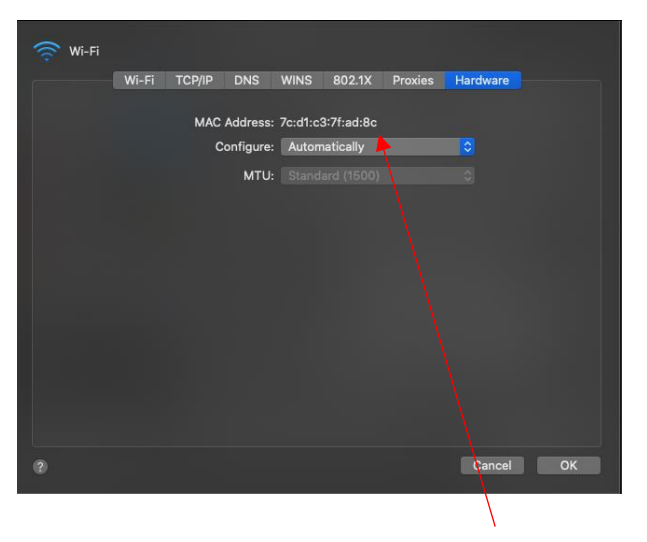

7. Where it says MAC address, your MAC address is listed.

#### Was this information helpful?

#### **CONTACT US**

### **Email**: help@strath.ac.uk **Call**: 0141 548 4444

the place of useful learning www.strath.ac.uk University of Strathclyde Glasgow G1 1XQ

The University of Strathclyde is a charitable body, registered in Scotland, with registration number SC015263

# YOUR **INFORMATION SERVICES YOUR RESOURCES…**